## **Rozpoczęcie pracy z Office365 jeżeli korzystasz z urządzenia mobilnego**

## **W ramach pakietu wszyscy uczniowie otrzymują dostęp do całego pakietu office365 bezpłatnie w tym obowiązkowo udział w platformie TEAMS.**

## **Informacja dla rodzica:**

1. Zaloguj się na swoje konto w e-dzienniku szkoły.

2. Loginy oraz hasło zostało przesłane przez pocztę w e-dzienniku (dotyczy uczniów klas 0-3), lub uczniowie otrzymali kartki z loginem i hasłem na lekcjach informatyki (dotyczy uczniów klas 4-8)

3. Zapisz login oraz hasło, będzie potrzebne do korzystania z darmowego **Office365** oraz z aplikacji **Teams.** 

## **Informacja dla rodzica i ucznia**

4. Teraz jak masz już login i hasło na urządzeniu mobilnym (swoim lub dziecka) przejdź do sklepu, pobierz aplikację **Microsoft Teams**.

- 5. Podczas pierwszego uruchamiania aplikacii należy wprowadź login i hasło z "**punktu 2**".
- 7. Po pierwszym logowaniu dane zostaną zapisanie na urządzeniu**.**
- 8. Po włączeniu aplikacji Teams powinieneś zobaczyć swoje przedmioty.

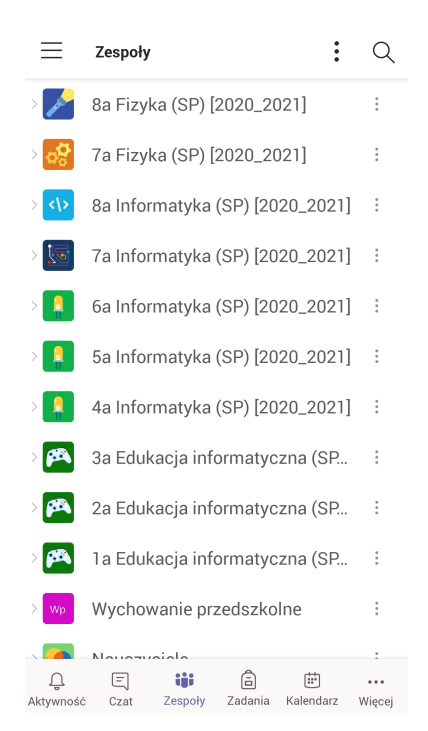

9. Jeżeli lekcje będą się odbywały on-line należy przejść do **kalendarza**. W kalendarzu zobaczysz swoje lekcje. Aby dołączyć kliknij **Dołącz**.

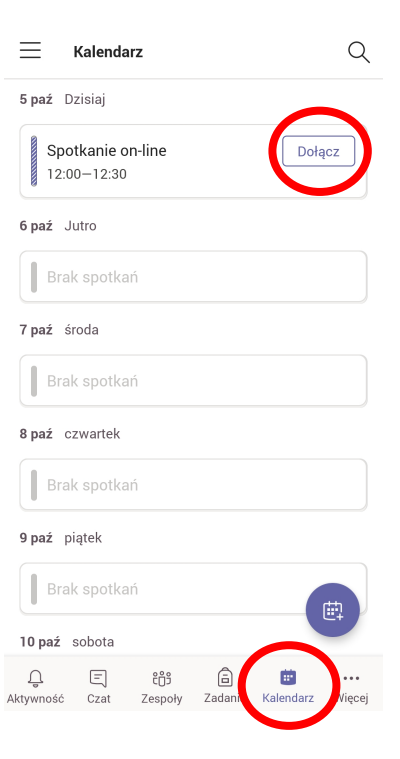

12. Zobaczysz ekran ustawień, gdzie będziesz mógł włączyć lub wyłączyć kamerę i mikrofon.

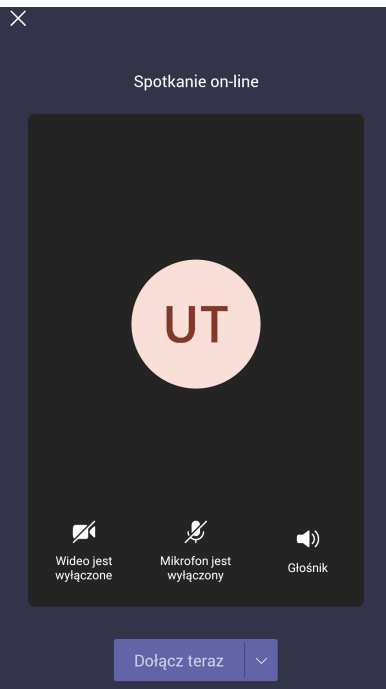

13. Po ustawieniu wybierasz **Dołącz teraz**.

14. Dołączysz do spotkania on-line. Pod twoimi inicjałami ukaże się pasek z opcjami spotkania.

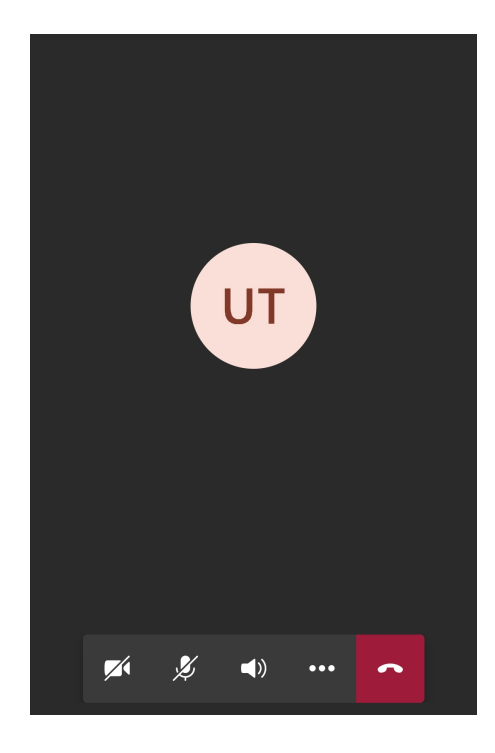

- 15. Pasek pozwala na:
- włączenie lub wyłączenie kamery i mikrofonu;

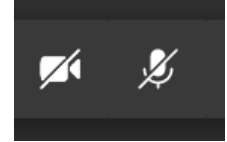

- podniesienie ręki;

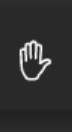

16. W celu zakończenie spotkania klikamy na czerwoną ikonę z słuchawką.